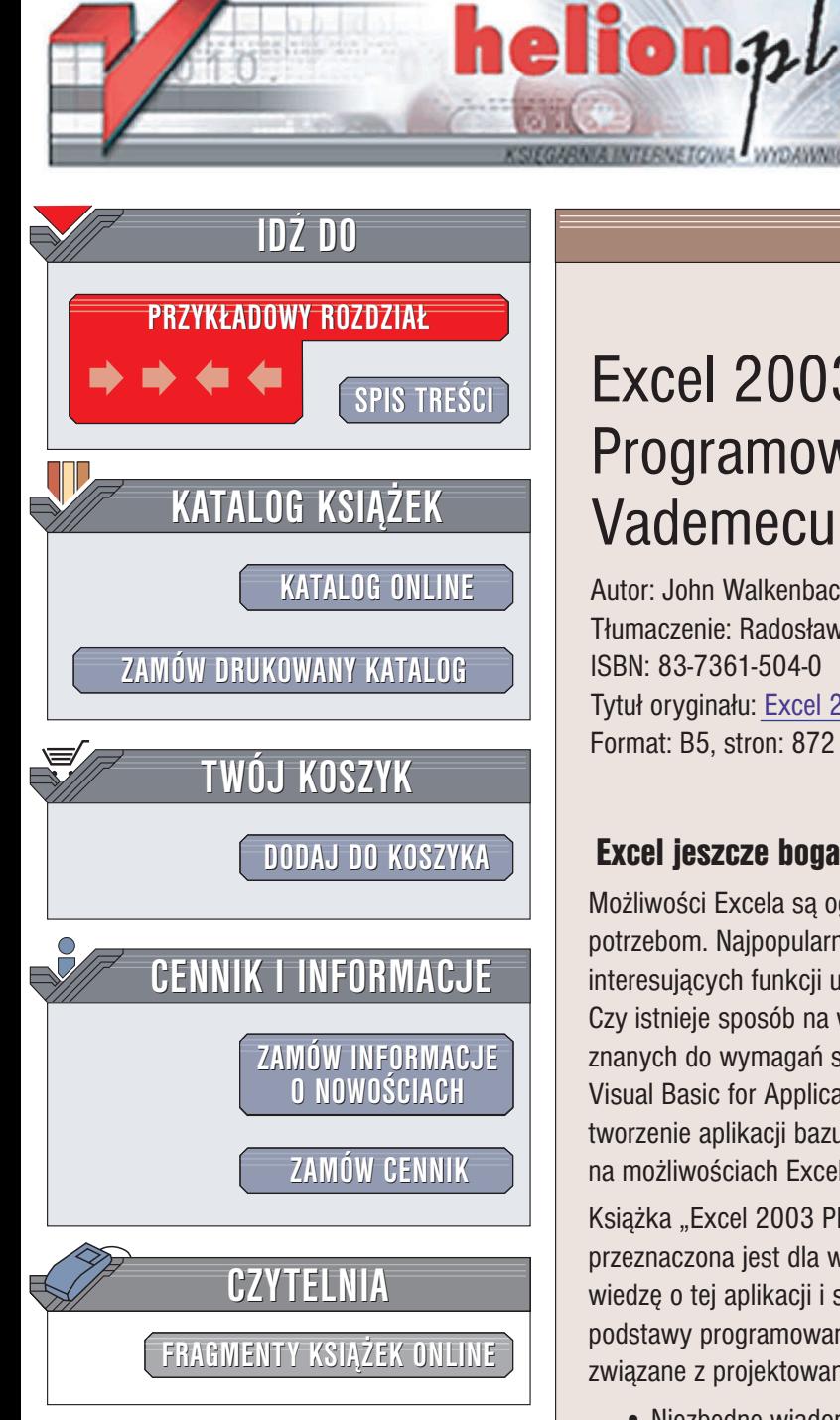

Wydawnictwo Helion ul. Chopina 6 44-100 Gliwice tel. (32)230-98-63 e-mail: [helion@helion.pl](mailto:helion@helion.pl)

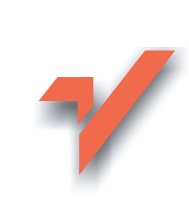

## Excel 2003 PL. Programowanie w VBA. Vademecum profesjonalisty

Autor: John Walkenbach Tłumaczenie: Radosław Meryk, Piotr Pilch ISBN: 83-7361-504-0 Tytuł oryginału: Excel 2003 Power [Programming with](http://www.amazon.com/exec/obidos/ASIN/0764540726/helion-20) VBA Format: B5, stron: 872

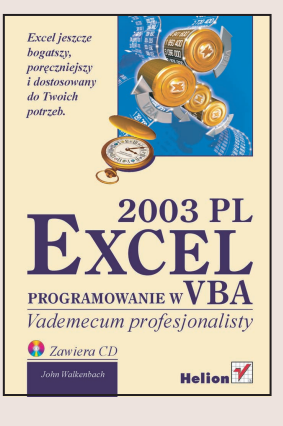

## Excel jeszcze bogatszy, porêczniejszy i dostosowany do Twoich potrzeb

Możliwości Excela są ogromne, jednak nie zawsze w pełni odpowiadają naszym potrzebom. Najpopularniejszy obecnie arkusz kalkulacyjny zawiera tak¿e wiele interesujących funkcji ukrytych w tle i nieznanych typowemu użytkownikowi. Czy istnieje sposób na wykorzystanie ukrytych funkcji Excela oraz dostosowanie tych znanych do wymagañ stawianych przez konkretne zadanie? Tak -- tym sposobem jest Visual Basic for Applications (VBA). VBA to język programowania umożliwiający tworzenie aplikacji bazujących na możliwościach innych aplikacji, w tym przypadku – na możliwościach Excela.

Książka "Excel 2003 PL. Programowanie w VBA. Vademecum profesjonalisty" przeznaczona jest dla wszystkich użytkowników Excela, którzy chca pogłebić swoja wiedzę o tej aplikacji i stworzyć własne, powiazane z nia, programy. Przedstawia podstawy programowania w Excelu oraz techniki zaawansowane — wszystko, co jest związane z projektowaniem aplikacji w Excelu i programowaniem w języku VBA.

- Niezbędne wiadomości o Excelu i wykorzystywanych przez niego formatach plików
- Zasady projektowania aplikacji arkusza kalkulacyjnego
- Programowanie w języku VBA
- Tworzenie niestandardowych okien dialogowych formularzy UserForm
- Pisanie narzêdzi dla programu Excel
- Praca z wykresami
- Programowanie obsługi zdarzeń
- Współpraca z innymi aplikacjami
- Tworzenie elementów aplikacji menu, pasków narzêdzi i systemów pomocy
- Operacje na plikach
- Komponenty jêzyka VBA

Niewielu użytkowników Excela jest tak naprawdę świadomych jego możliwości. Przeczytaj niniejszą książkę i dołącz do tej elitarnej grupy.

# <span id="page-1-0"></span>Spis treści

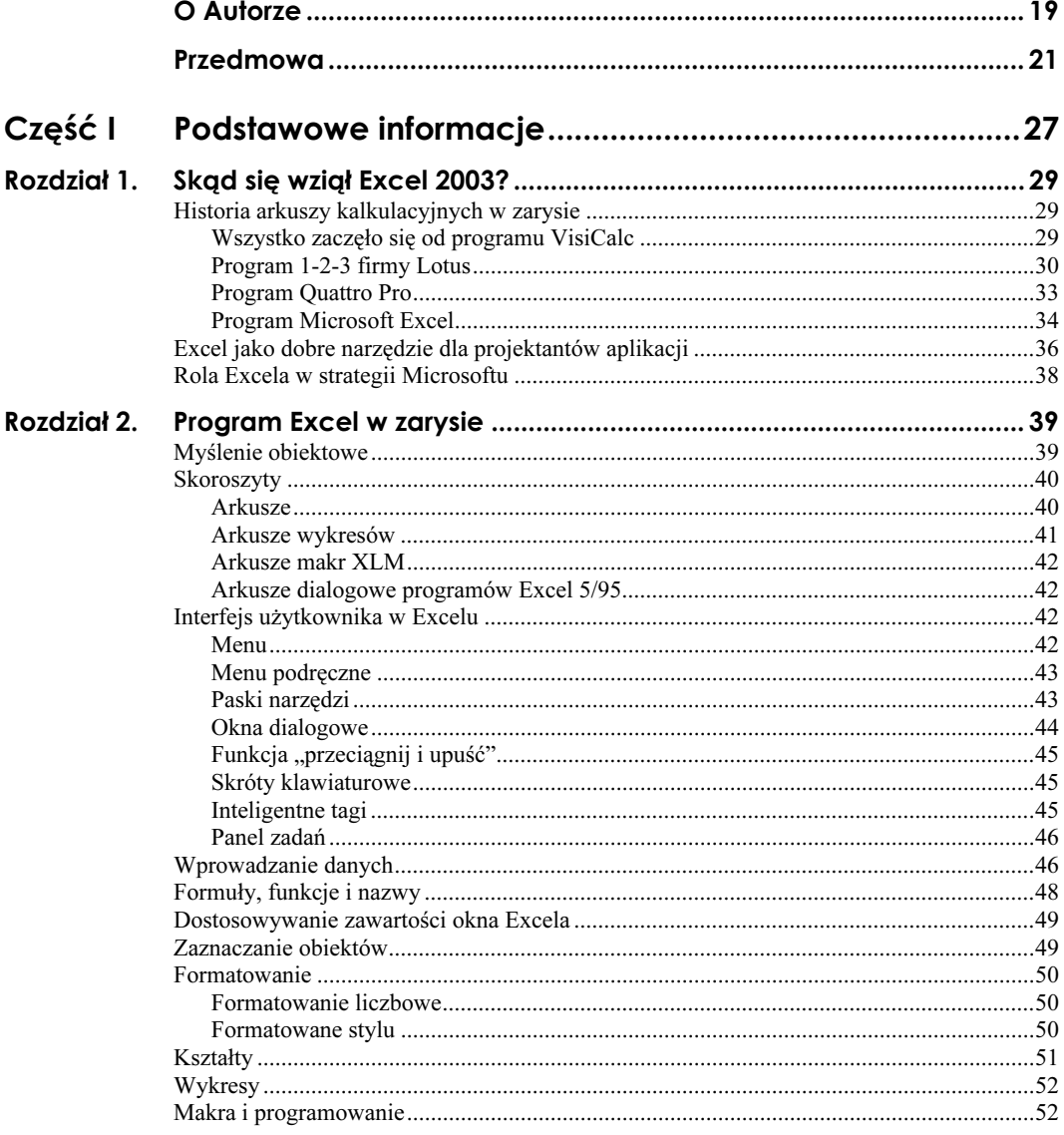

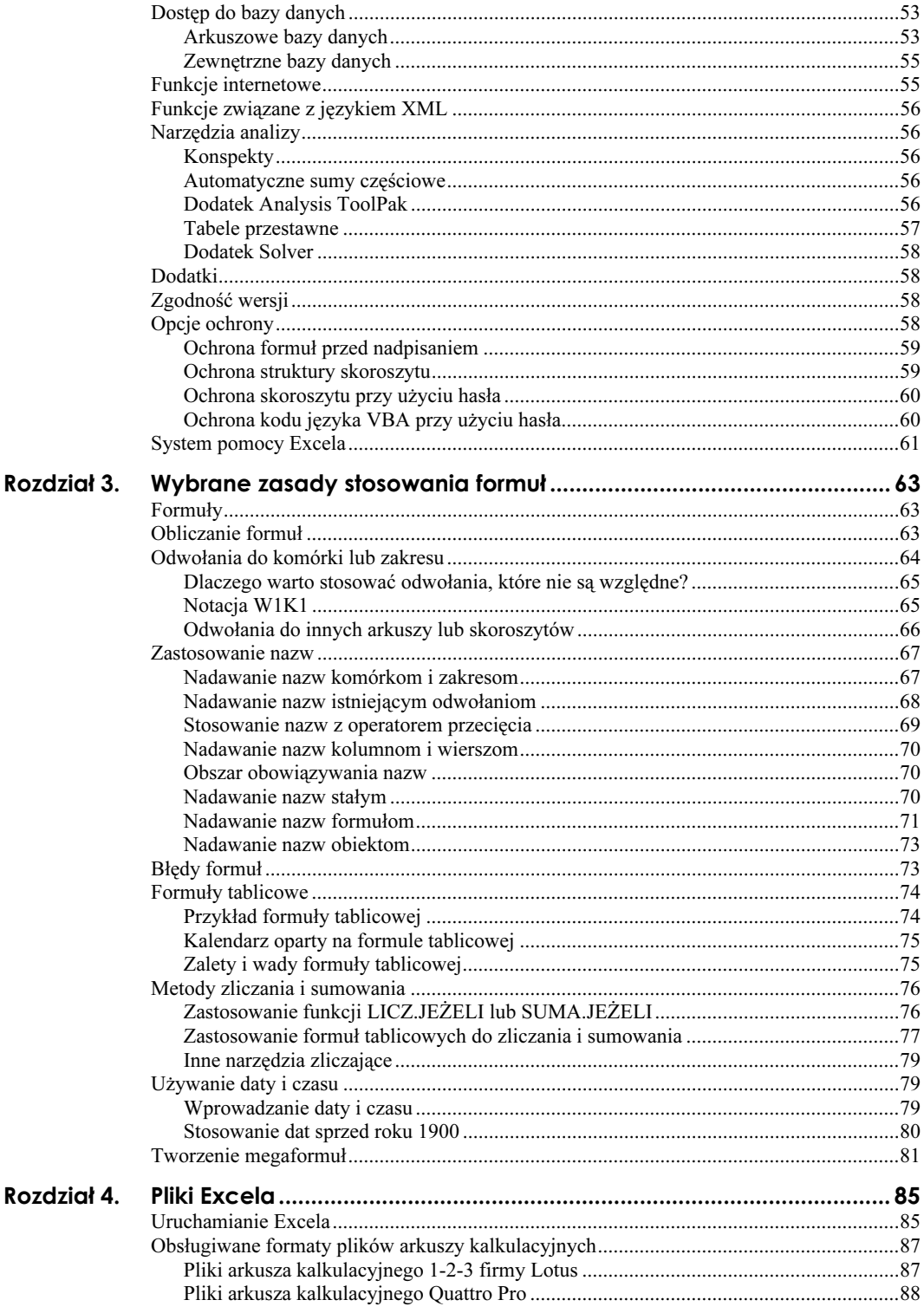

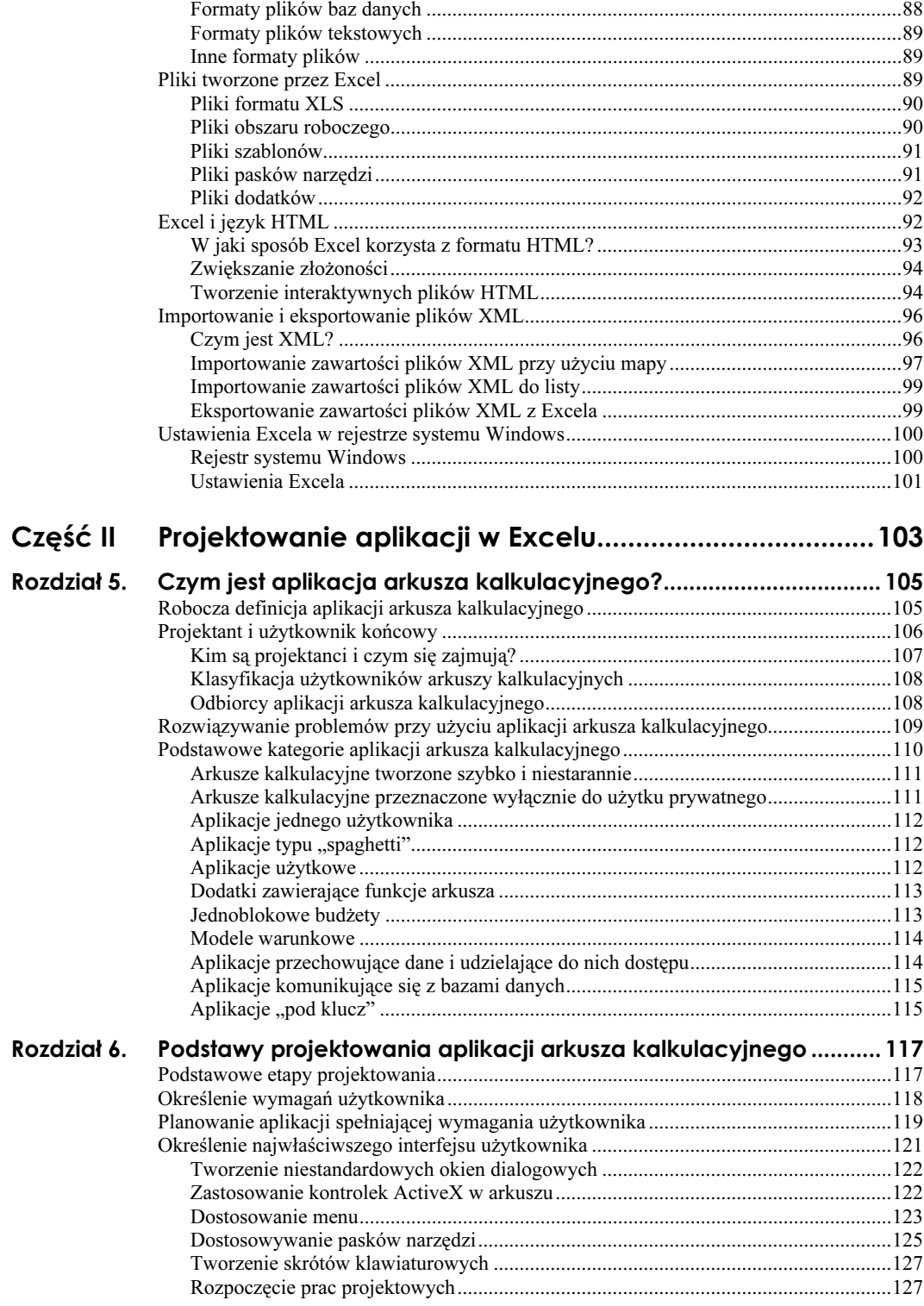

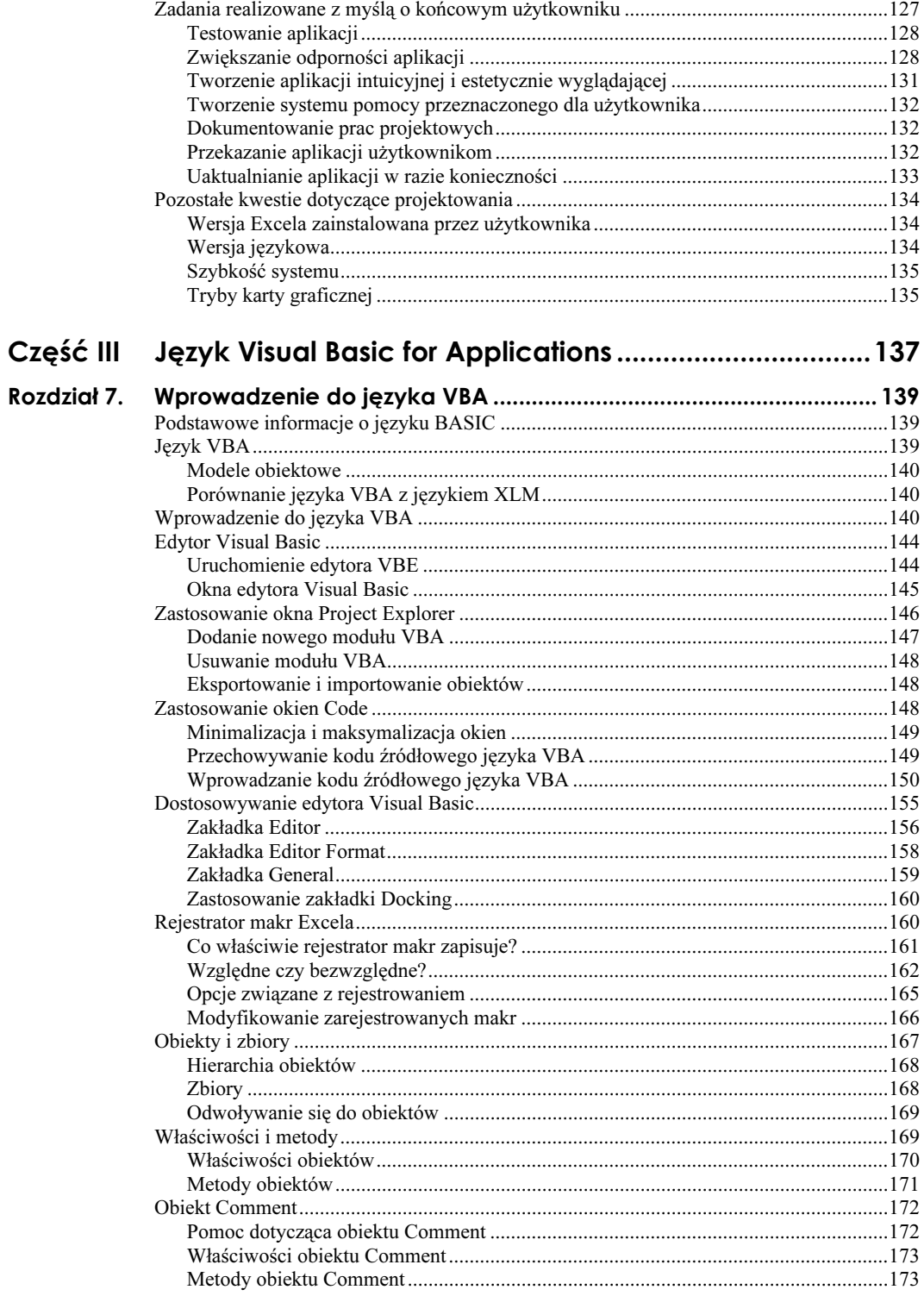

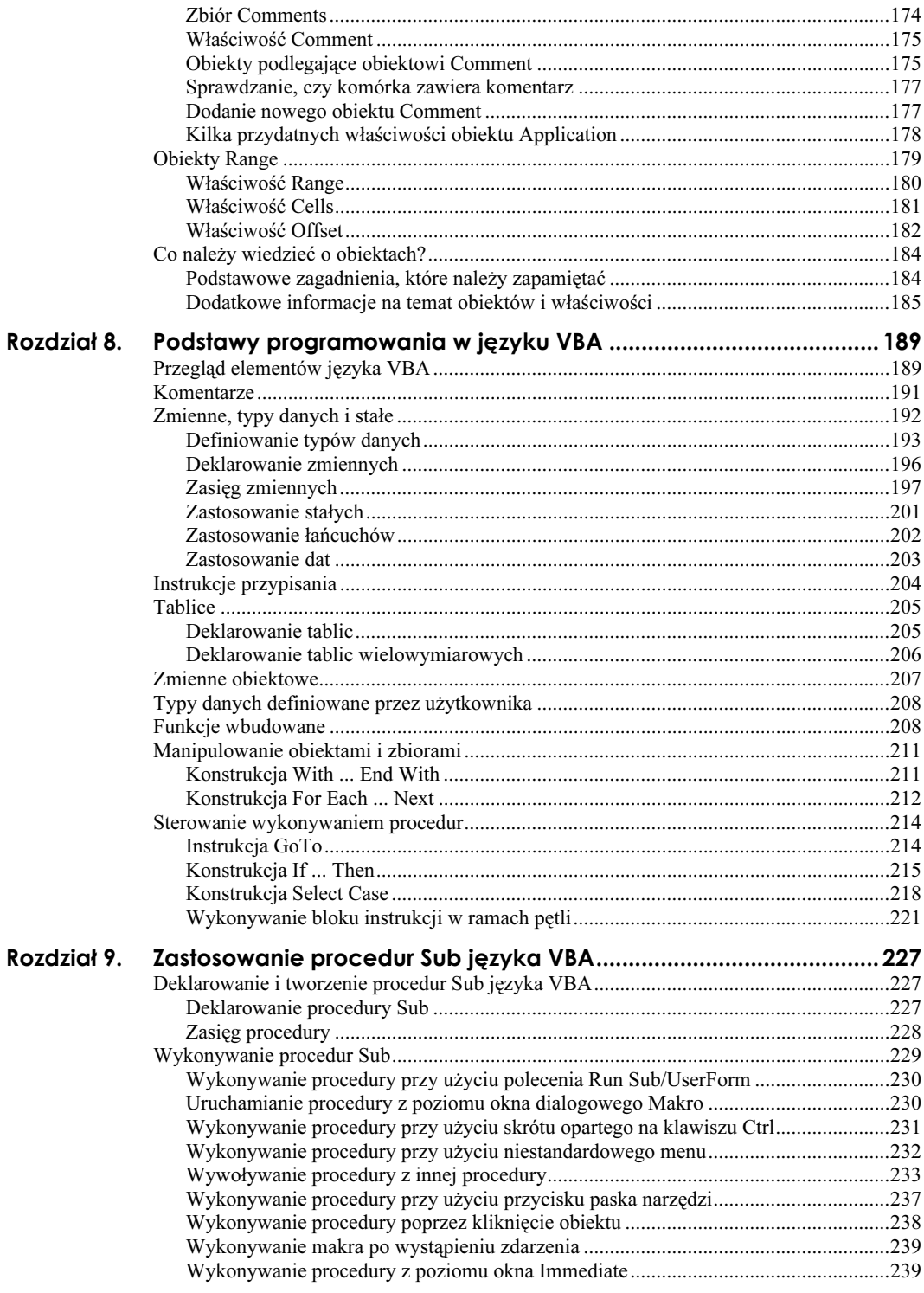

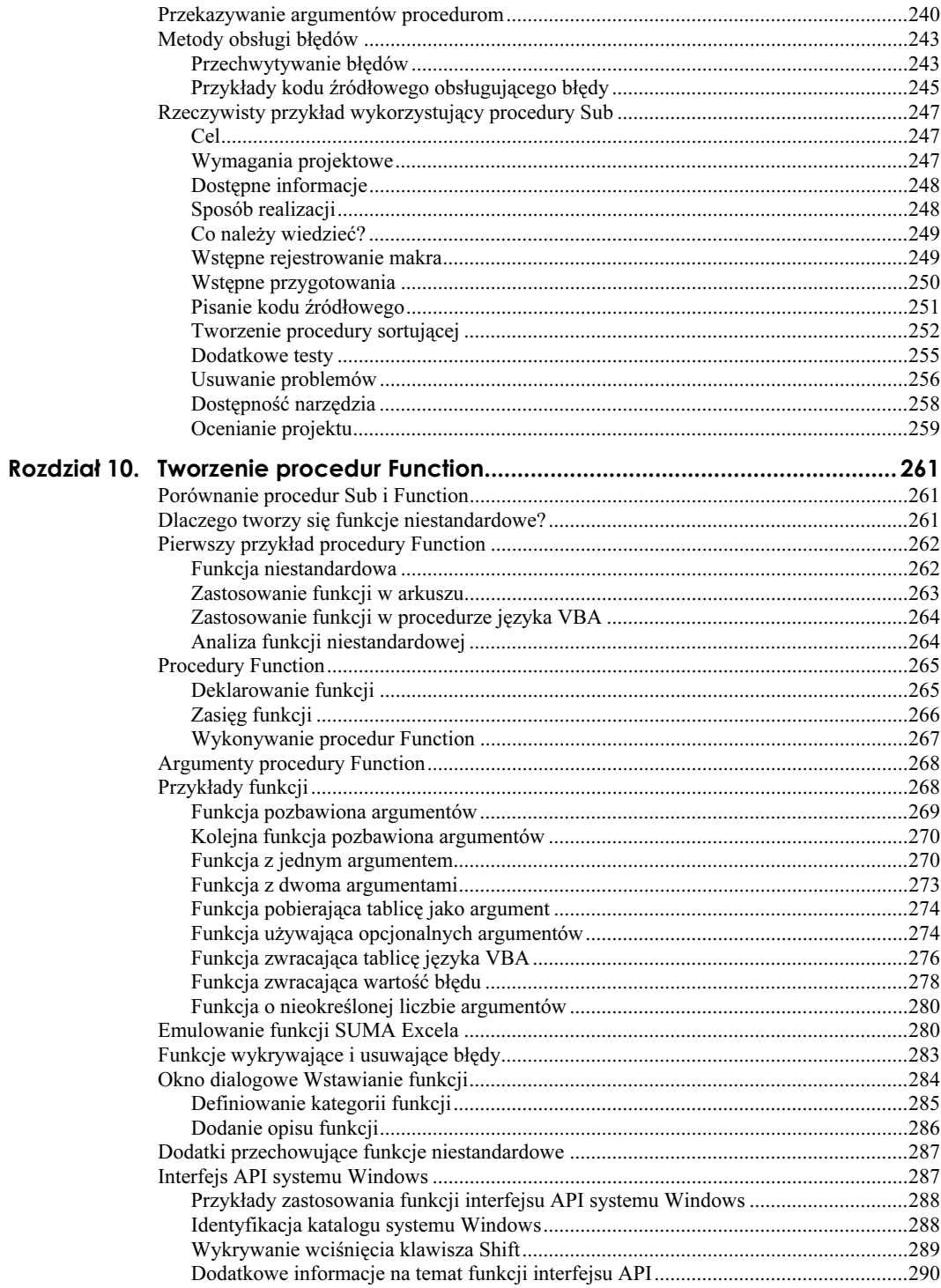

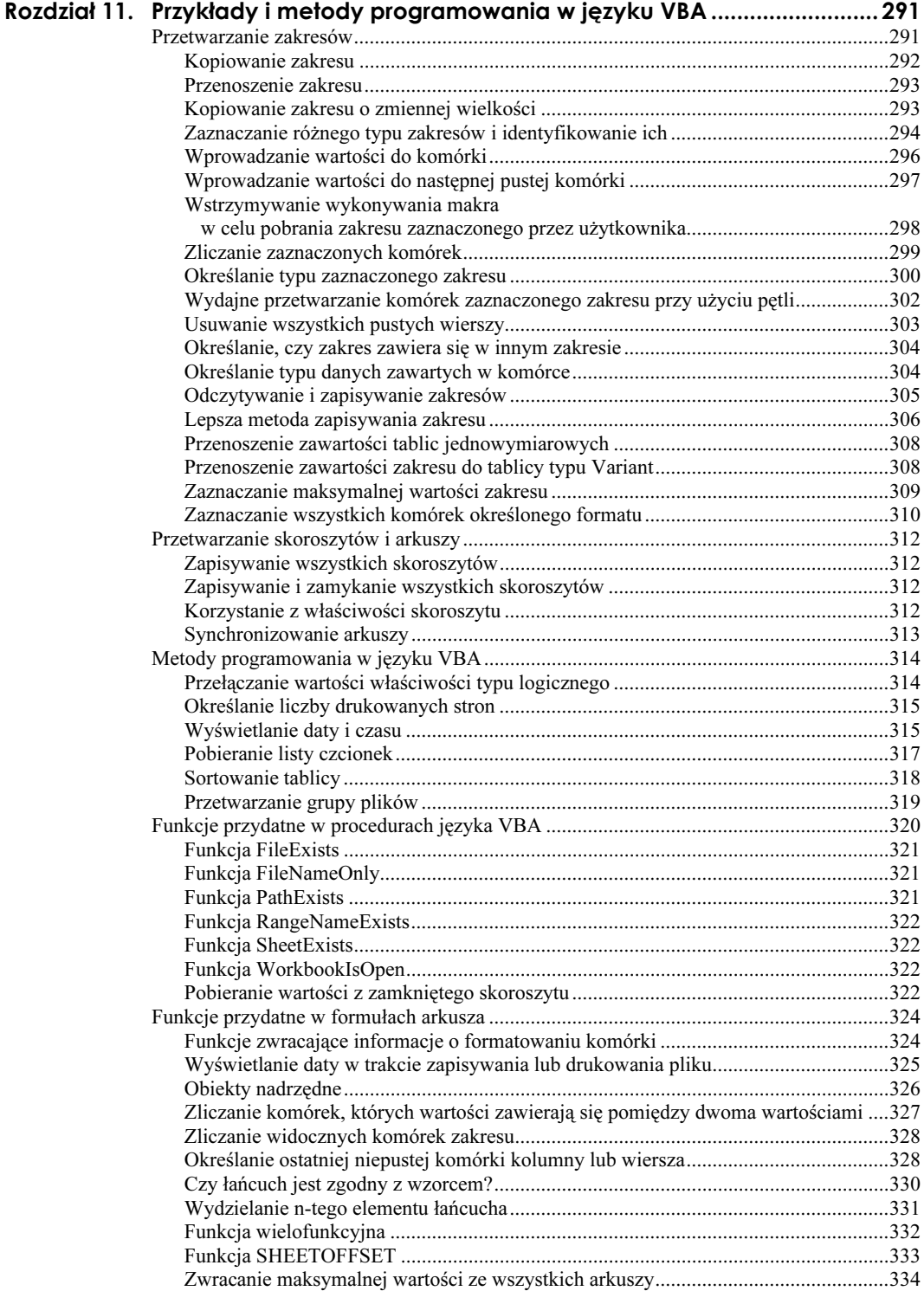

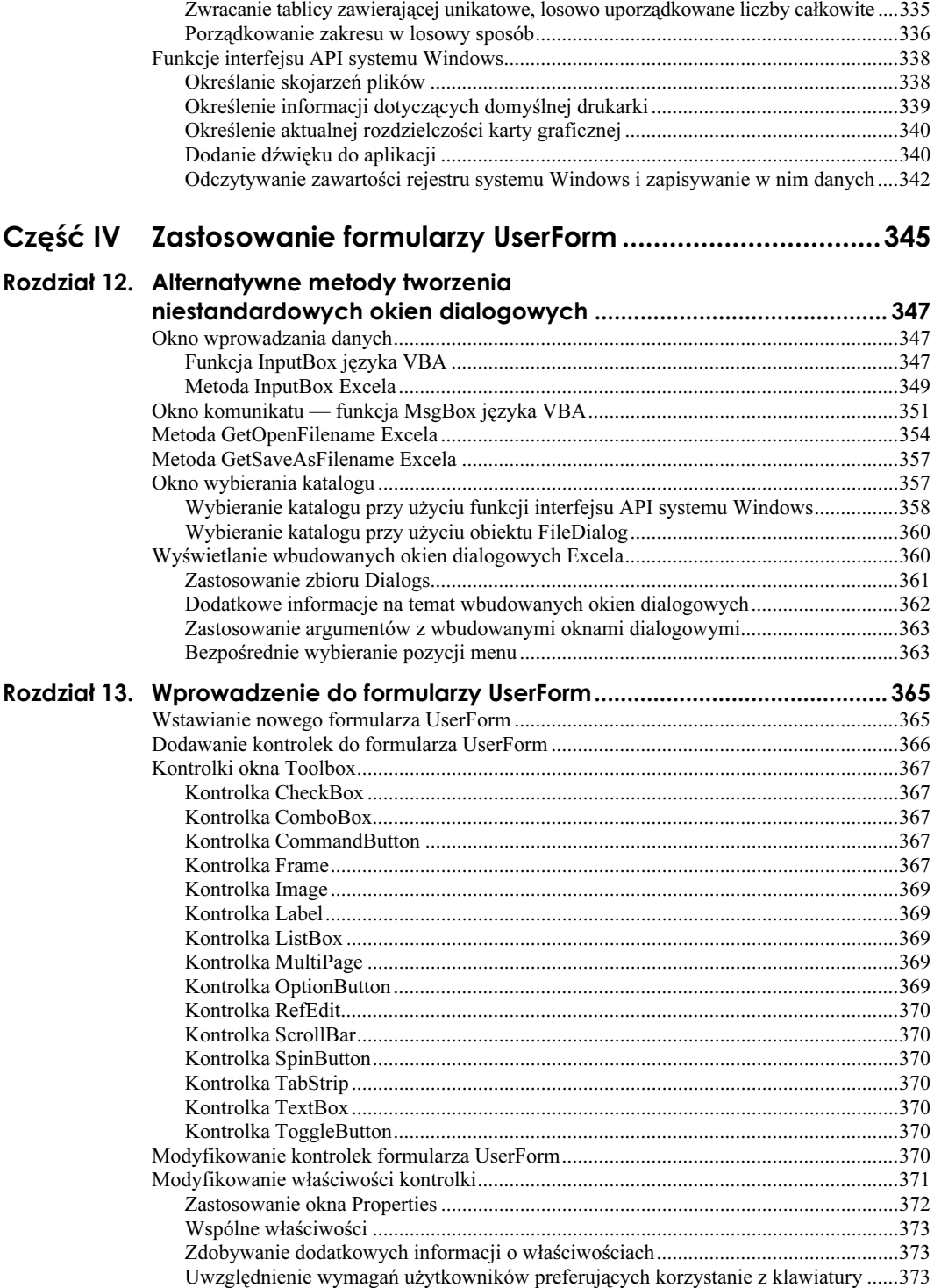

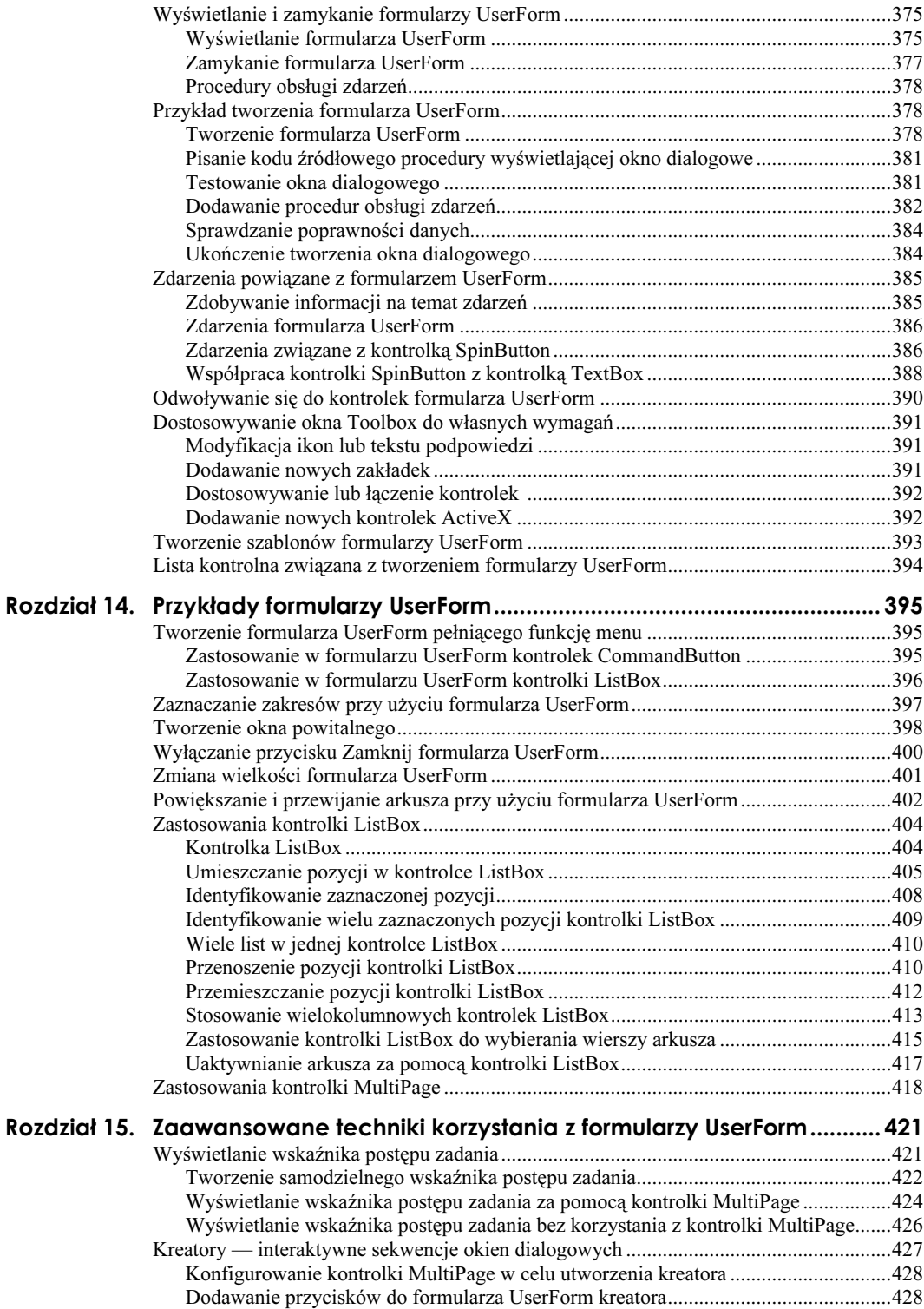

Programowanie przycisków kreatora ............................................................................429 Zależności programowe w kreatorach...........................................................................430

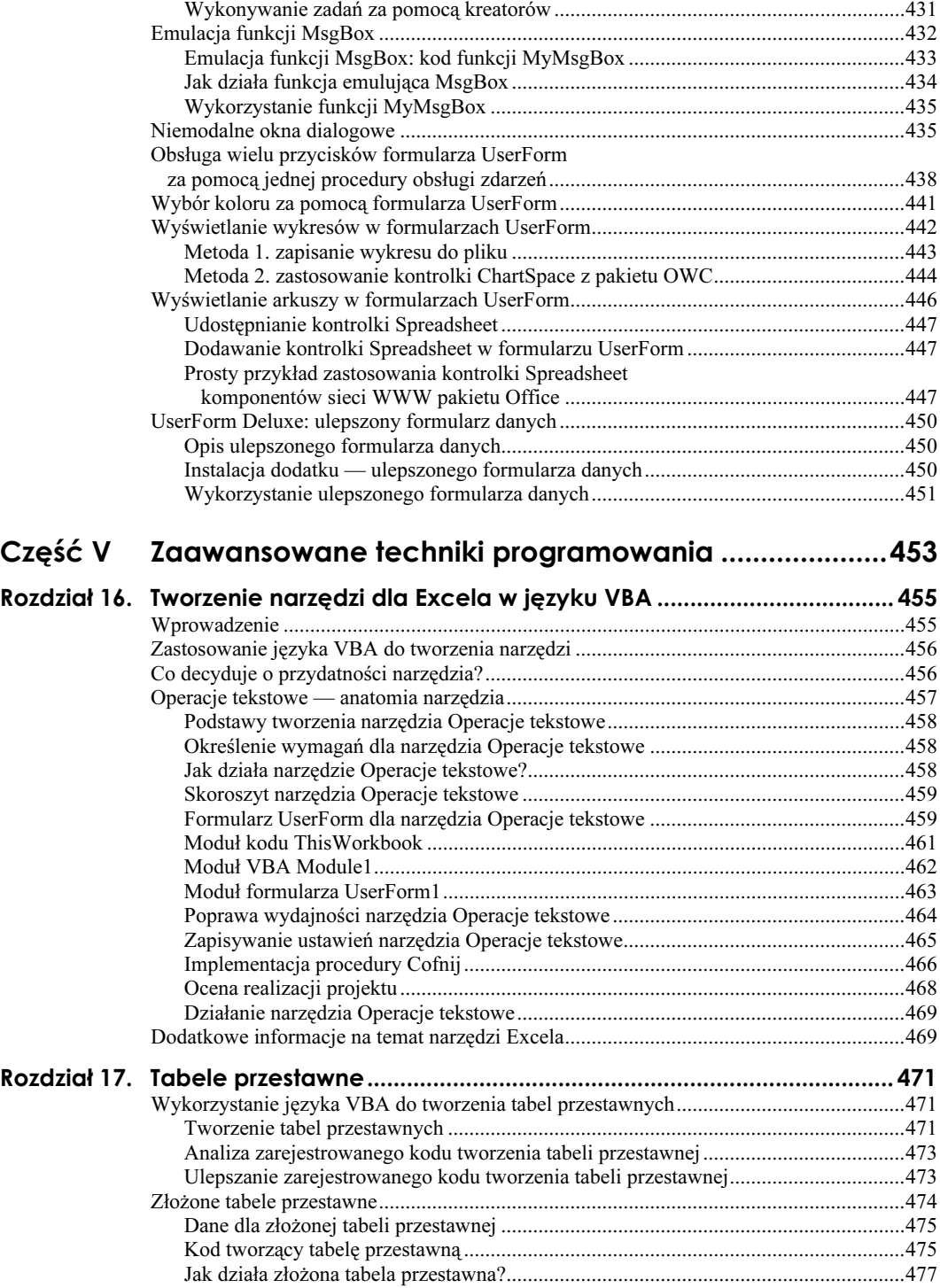

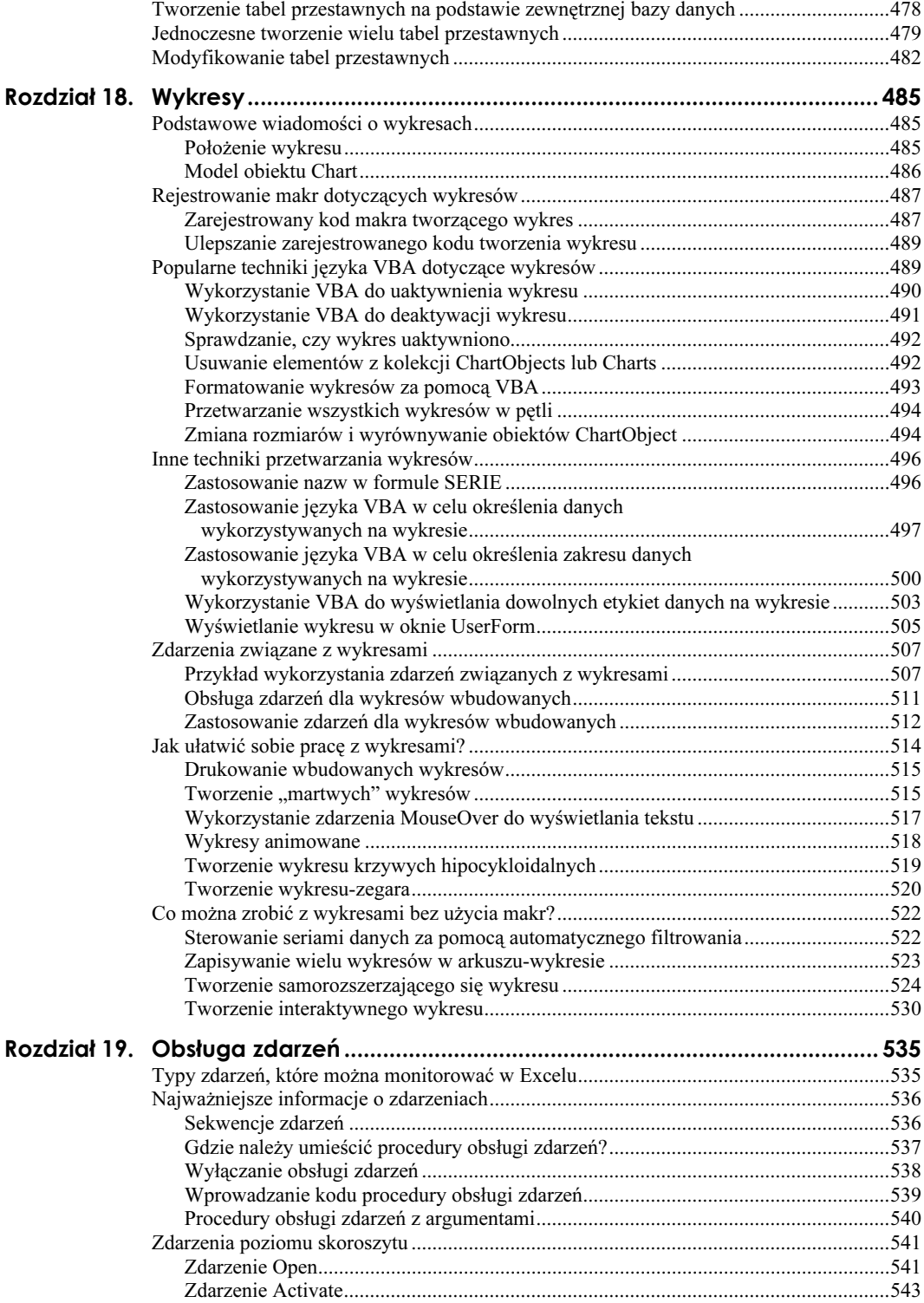

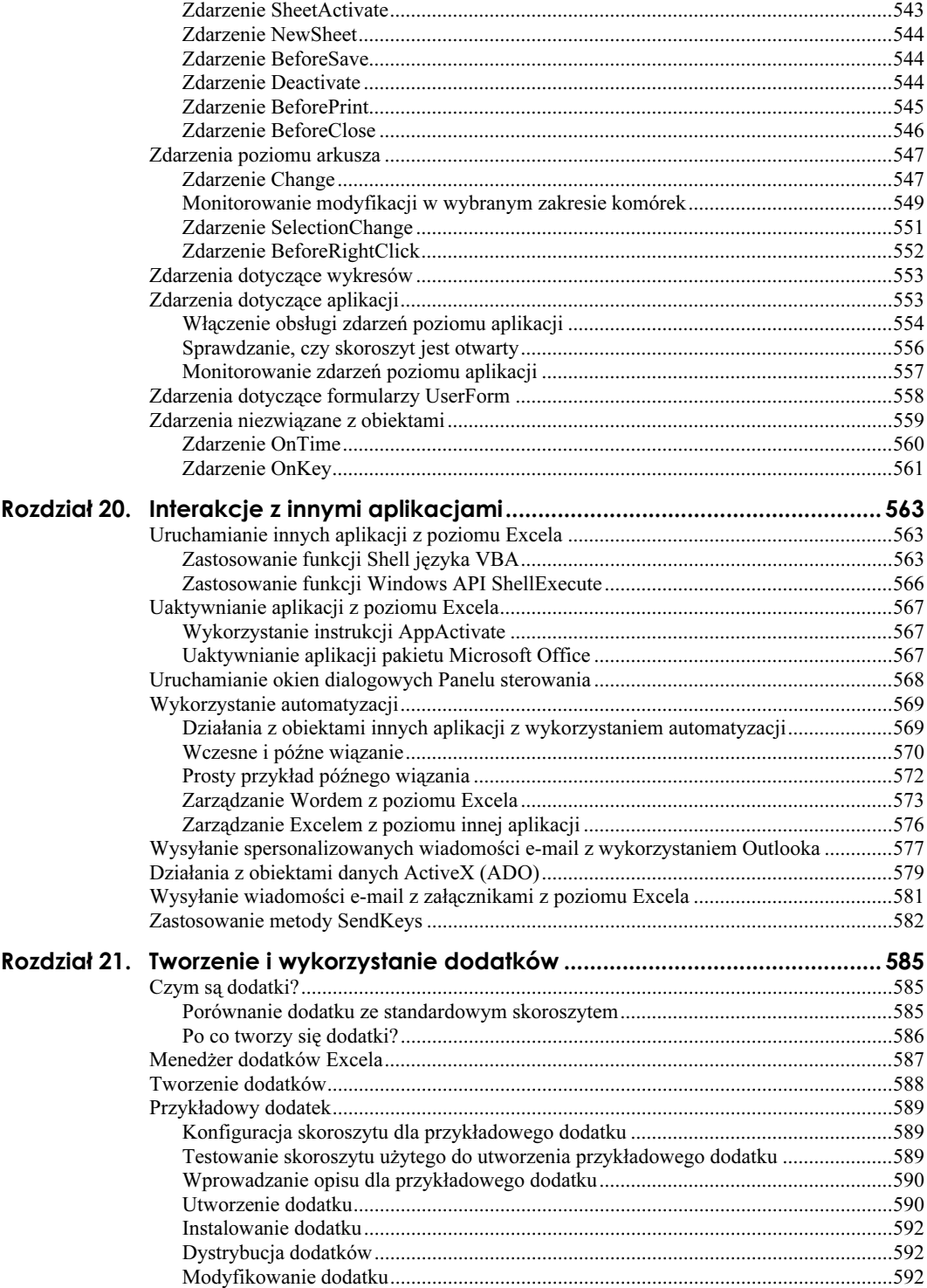

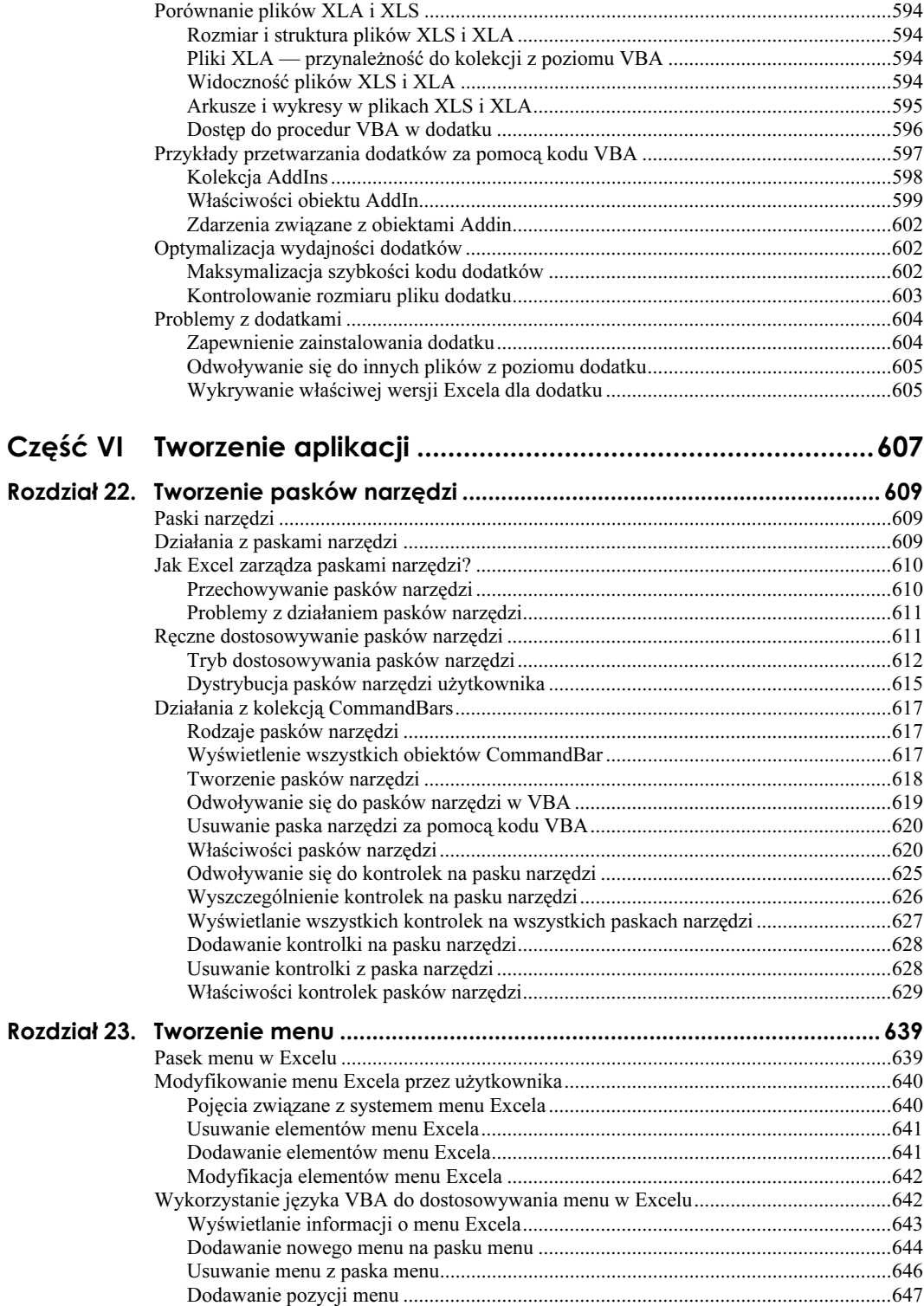

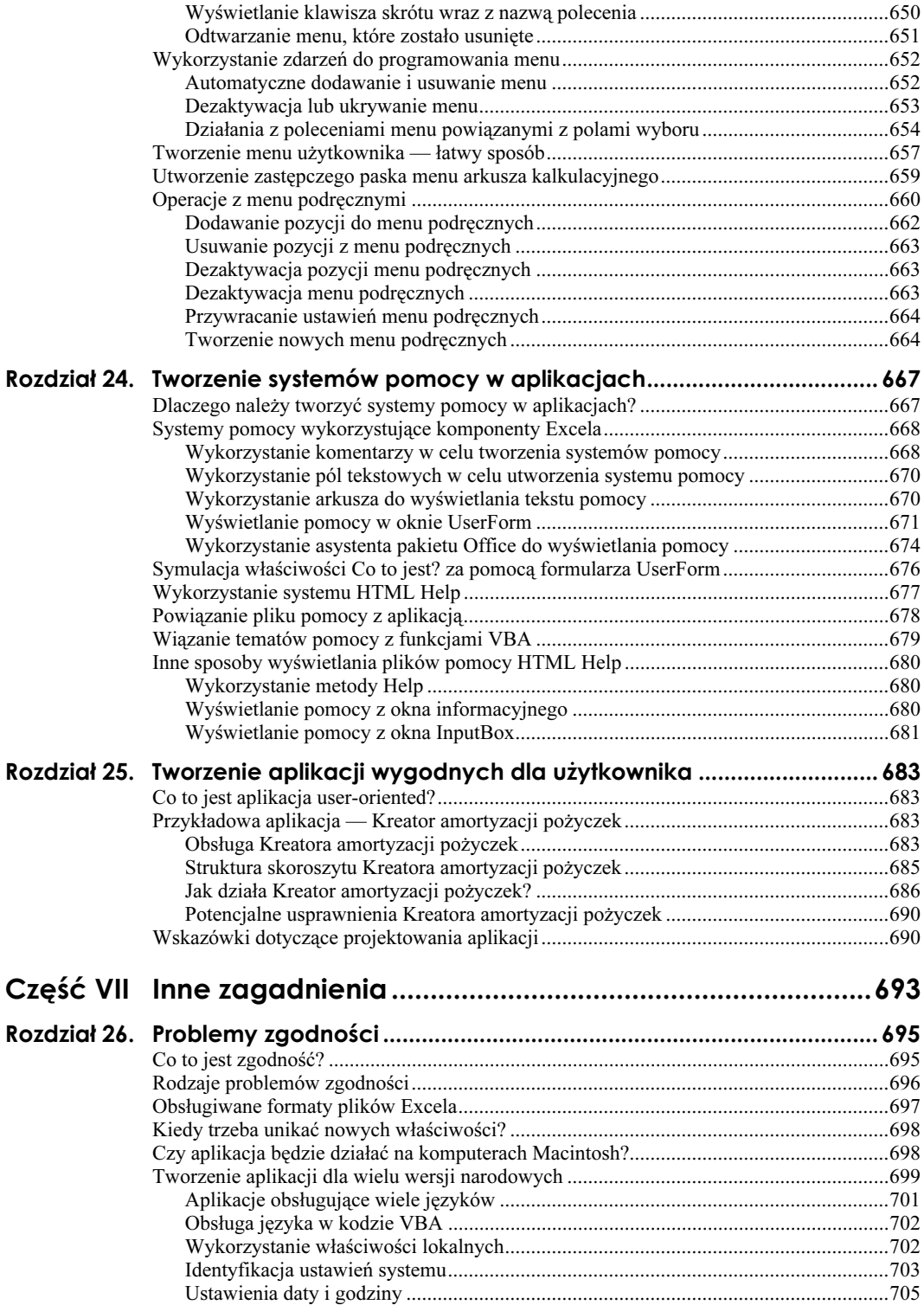

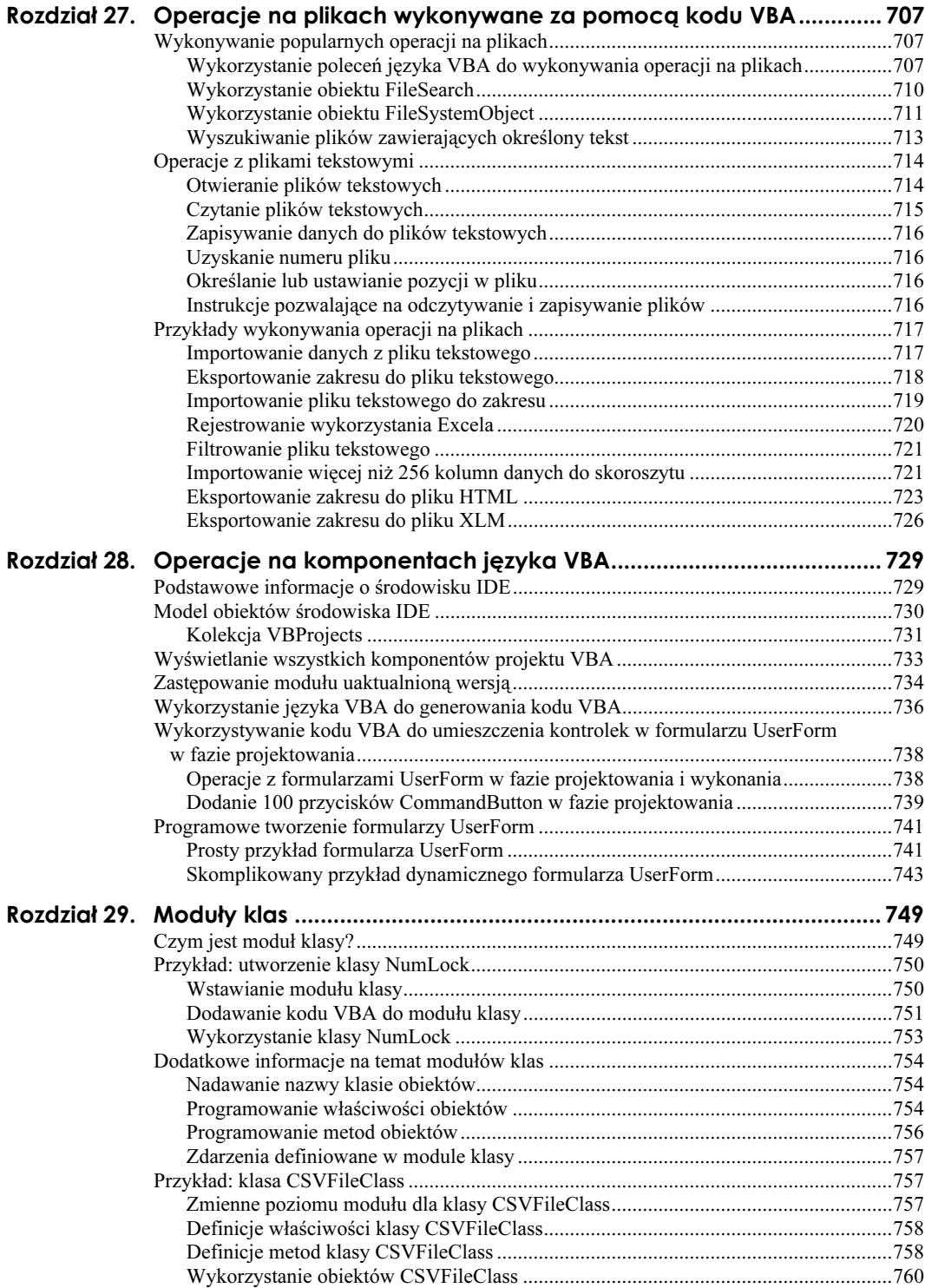

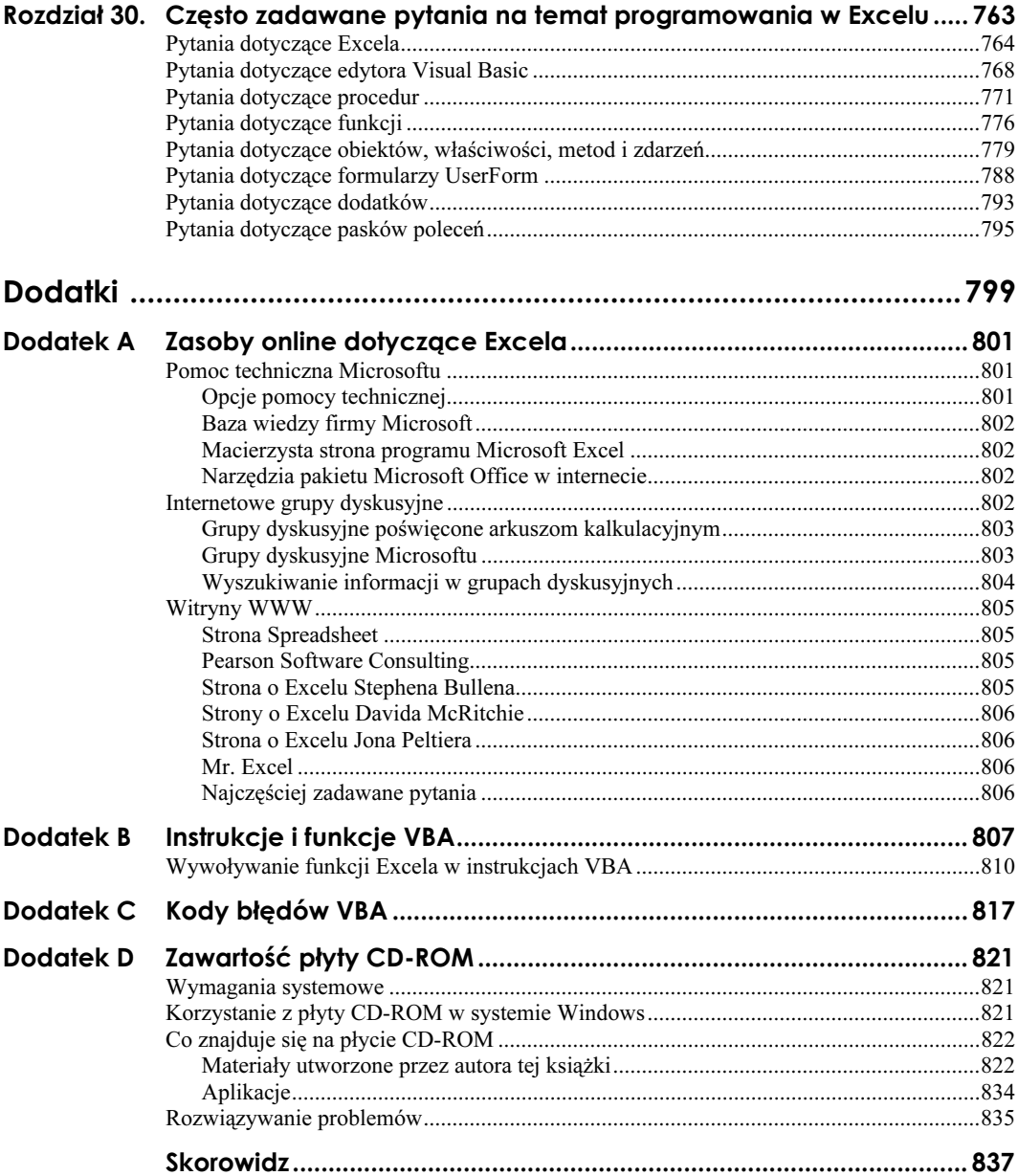

## <span id="page-17-0"></span>Rozdział 17. Tabele przestawne

Według niektórych użytkowników Excela tabele przestawne są jego najbardziej innowacyjną i oferującą największe możliwości właściwością. Jest to także unikatowa cecha Excela (żaden inny arkusz kalkulacyjny nią nie dysponuje). Po raz pierwszy pojawiła się w Excelu 5.

Ten rozdział nie jest wprowadzeniem w tematykę tabel przestawnych. Zakładam, że czytelnicy znają tę właściwość i potrafią ręcznie tworzyć i modyfikować tabele. Jak wiadomo, utworzenie tabeli przestawnej na podstawie danych z bazy danych lub listy umożliwia wykonywanie podsumowań danych w sposób, który bez ich zastosowania nie byłby możliwy. Poza tym jest to sposób niezwykle szybki. Dodatkowo tabele przestawne można tworzyć i modyfikować za pomocą kodu w języku VBA.

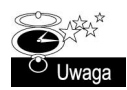

Tabele przestawne Excela znacznie ulepszono w Excelu 2000. Wykorzystano tam wydajniejsze metody buforowania danych, a także wprowadzono obsługę wykresów powiązanych z tabelami przestawnymi. Z tego powodu pewna część materiału zawartego w niniejszym rozdziale nie dotyczy Excela 97 lub wersji wcześniejszych.

## Wykorzystanie języka VBA do tworzenia tabel przestawnych

W tym podrozdziale zaprezentowano prosty przykład wykorzystania języka VBA w celu utworzenia tabeli przestawnej. Baza danych, pokazana na rysunku 17.1, zawiera cztery pola: RepHand1, Region, Miesiąc i Sprzedaż. Każdy rekord opisuje wielkość sprzedaży jednego reprezentanta handlowego w określonym miesiącu.

### Tworzenie tabel przestawnych

Na rysunku 17.2 pokazano tabelę przestawną utworzoną na podstawie danych. Wykonuje ona podsumowania sprzedaży według reprezentantów handlowych oraz miesięcy. Zawiera następujące pola:

- Region pole strony w tabeli przestawnej;
- RepHandl pole wiersza w tabeli przestawnej;
- Miesiąc pole kolumny w tabeli przestawnej;
- Sprzedaż pole danych w tabeli przestawnej, w którym wykorzystano funkcję SUMA.

#### Rysunek 17.1.

Rysunek 17.2. Tabela przestawna utworzona

na podstawie danych zamieszczonych na rysunku 17.1

Z tej prostej bazy danych łatwo można utworzyć tabelę przestawną

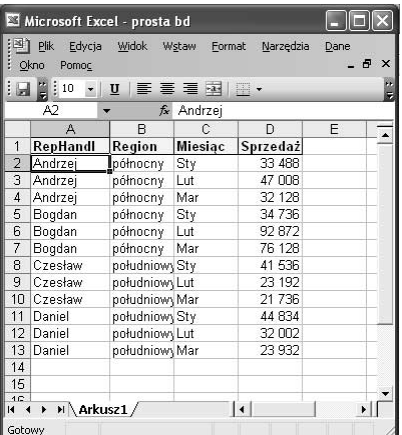

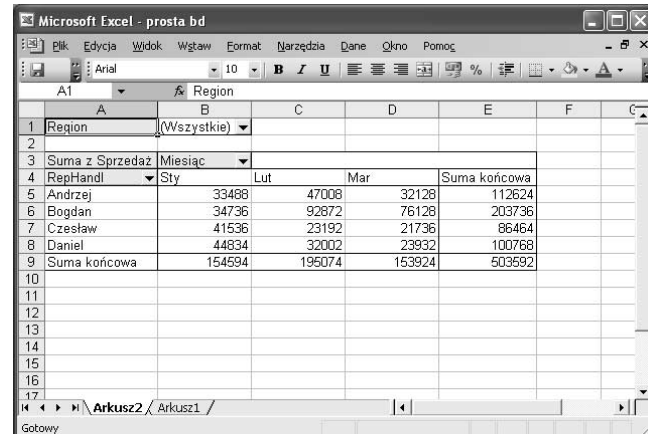

Zanim utworzyłem tę tabelę przestawną, włączyłem rejestrator makr. Wygenerowany kod zaprezentowano poniżej:

```
Sub Macrol()
   Zarejestrowane makro
Range("Al").Select
   ActiveWorkbook.PivotCaches.Add
(SourceType:=xlDatabase, _
	-
+()-
-.!(/!0$
CreatePivotTable
_ TableDestination:="", _
_ TableName:="Tabela przestawna1",
DefaultVersion:=xlPivotTableVersion10
_ ActiveSheet.PivotTableWizard
TableDestination:=ActiveSheet.Cells(3, 1)
ActiveSheet.Cells(3, 1).Select
With ActiveSheet.PivotTables("Tabela przestawna1"). _
PivotFields("Region")
.Orientation = xlPageField
   . Position = 1
```

```
End With
With ActiveSheet.PivotTables("Tabela przestawna1"). _
PivotFields("RepHandl")
.Orientation = xlRowField
    . Position = 1Fnd With
With ActiveSheet.PivotTables("Tabela przestawna1"). _
PivotFields("Miesiąc")
.Orientation = xlColumnField
   Position = 1Fnd With
ActiveSheet.PivotTables("Tabela przestawna1"). _
_ .("AddDataField ActiveSheet.PivotTables("Tabela przestawna1
PivotFields("Sprzedaż"), "Suma z Sprzedaż", xlSum
End Sub
```
Kod wygenerowany przez rejestrator makr zależy od sposobu, w jaki utworzyliśmy tabelę przestawną. W przykładzie utworzyłem tabelę przestawną, która była pusta, dopóki nie przeciągnąłem pola z paska narzędzi Tabela przestawna. Alternatywną metodą jest kliknięcie przycisku Układ w drugim kroku kreatora Tabela przestawna i zdefiniowanie układu tabeli przestawnej przed jej utworzeniem.

Można oczywiście wykonać zarejestrowane makro, co spowoduje utworzenie kolejnej, identycznej tabeli przestawnej.

#### Analiza zarejestrowanego kodu tworzenia tabeli przestawnej

Kod języka VBA dotyczący działań z tabelami przestawnymi może się wydawać niejasny. Aby zarejestrowane makro nabrało sensu, trzeba poznać kilka obiektów (opis każdego z nich znajduje się w pomocy online):

- PivotCaches zbiór obiektów PivotCache obiektu Workbook;
- PivotTables zbiór obiektów PivotTable obiektu Worksheet;
- PivotFields zbiór pól obiektu PivotTable;
- PivotItems zbiór danych dla pola określonej kategorii;
- CreatePivotTable metoda obiektu PivotCache tworząca tabelę przestawną na podstawie danych w buforze tabeli przestawnej;
- PivotTableWizard metoda obiektu Worksheet tworząca tabelę przestawną. Jak się przekonamy w następnym punkcie, korzystanie z tej metody nie jest konieczne.

#### Ulepszanie zarejestrowanego kodu tworzenia tabeli przestawnej

Podobnie jak w przypadku większości zarejestrowanych makr, zaprezentowany wcześniej przykład nie jest tak wydajny, jak mógłby być. Można go uprościć i uczynić bardziej zrozumiałym. Kod z listingu 17.1 pozwoli utworzyć identyczną tabelę przestawną.

```
Listing 17.1. Lepszy sposób generowania tabeli przestawnej za pomocą kodu VBA
```

```
Sub CreatePivotTable()
   Dim PTCache As PivotCache
Dim PT As PivotTable
   Set PTCache = ActiveWorkbook.PivotCaches.Add
(SourceType:=xlDatabase, _
SourceData:=Range("A1").CurrentRegion.Address)
Set PT = PTCache.CreatePivotTable _
(TableDestination:="", _
TableName:="Tabela przestawna1")
   With PT
.PivotFields("Region").Orientation = xlPageField
.PivotFields("Miesiąc").Orientation = xlColumnField
.PivotFields("RepHandl").Orientation = xlRowField
.PivotFields("Sprzedaż").Orientation = xlDataField
   End With
End Sub
```
Procedurę CreatePivotTable uproszczono (co może przyczynić się do zwiększenia jej przejrzystości), deklarując tylko dwie zmienne obiektowe: PTCache oraz PT. Zastępują one indeksowane odwołania do pól ActiveSheet. PivotCaches oraz ActiveSheet. Pivot-Tables. Nowy obiekt PivotCache tworzy się za pomocą metody Add, a nowy obiekt PivotTable za pomocą metody CreatePivotTable obiektu PivotCache. W ostatniej sekcji kodu następuje dodanie pól do tabeli przestawnej i określenie lokalizacji wewnątrz niej (pola strony, kolumny, wiersza i danych).

W pierwotnie wygenerowanym makrze znajdował się zakodowany "na twardo" zakres danych służący do utworzenia obiektu PivotCache (tzn. 'Arkusz1!R1C1:R13C4'). W procedurze CreatePivotTable tabela przestawna jest tworzona na podstawie bieżącego regionu otaczającego komórkę A1. Dzięki temu zyskujemy pewność, że makro będzie działać poprawnie po wprowadzeniu dodatkowych danych.

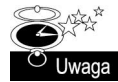

Kod byłby bardziej uniwersalny, gdyby w zbiorze PivotFields zastosowano indeksy zamiast literałów. W ten sposób makro działałoby nawet wtedy, gdy użytkownik zmieniłby nagłówki kolumn. Na przykład bardziej uniwersalny kod zawierałby odwołanie PivotFields(1) zamiast PivotFields("Region"). Kod zastosowany w pokazanym przykładzie najlepiej pasuje do sytuacji, kiedy układ kolumn nie będzie się zmieniać.

Najlepszym sposobem poznania potrzebnych obiektów, metod i właściwości jest jak zwykle zarejestrowanie wykonywanych działań w makrze. Następnie warto przestudiować tematy pomocy online, aby zrozumieć sposób użycia poszczególnych elementów. Niemal w każdym przypadku zarejestrowane makra wymagają modyfikacji. Można też napisać kod od początku, bez wykorzystywania rejestratora makr, ale to wymaga pewnego doświadczenia.

## Złożone tabele przestawne

W tym podrozdziale zaprezentuję kod VBA tworzący stosunkowo złożoną tabelę przestawną.

#### Dane dla złożonej tabeli przestawnej

Na rysunku 17.3 zaprezentowano fragment bazy danych w arkuszu, zbudowanej z 15 840 wierszy zawierających hierarchiczne dane budżetowe firmy. Korporacja składa się z 5 oddziałów, a każdy oddział z 11 wydziałów. W każdym wydziale są cztery kategorie budżetowe, a każda kategoria zawiera po kilka pozycji. Kwoty budżetu oraz rzeczywiście wydane środki są zapisane dla każdego z 12 miesięcy.

Rysunek 17.3. Dane z tego skoroszytu będą zestawione w tabeli przestawnej

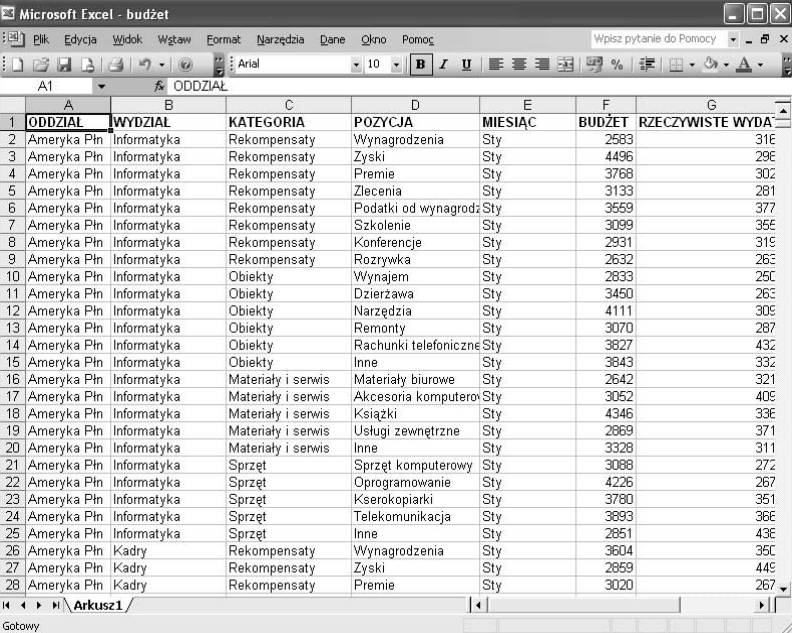

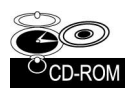

Ten przykład jest dostępny na płycie CD-ROM dołączonej do książki.

Na rysunku 17.4. pokazano tabelę przestawną utworzoną na podstawie zaprezentowanych wyżej danych. Warto zwrócić uwagę, że tabela przestawna zawiera obliczane pole Odchylenie <mark>oraz cztery obliczane pola</mark> Kw1, Kw2, Kw3 i Kw4, zawierające podsumowania dla poszczególnych kwartałów.

### Kod tworzący tabelę przestawną

Kod VBA z listingu 17.2 tworzy tabelę przestawną.

Listing 17.2. Tworzenie tabeli przestawnej dla wielu oddziałów

```
Sub CreatePivotTable()
   Dim PTCache As PivotCache
Dim PT As PivotTable
```
Application.ScreenUpdating = False

Rysunek

z rysunku

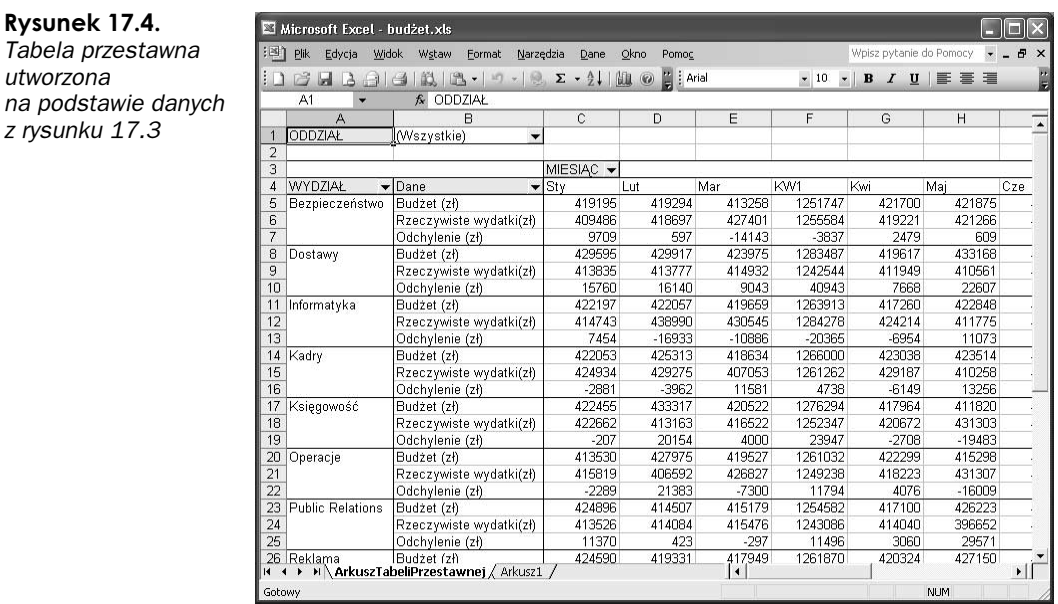

Usunięcie arkusza ArkuszTabeliPrzestawnej, jeśli istnieje On Error Resume Next Application.DisplayAlerts = False

Sheets("ArkuszTabeliPrzestawnej").Delete On Error GoTo 0 Application.DisplayAlerts = True

- Utworzenie bufora tabeli przestawnej Set PTCache = ActiveWorkbook.PivotCaches.Add( SourceType: = xlDatabase, SourceData:="Range("A1"). CurrentRegion. Address)
- Dodanie nowego arkusza Worksheets.Add ActiveSheet.Name = "ArkuszTabeliPrzestawnej"
- Utworzenie tabeli przestawnej na podstawie bufora Set PT = PTCache.CreatePivotTable( TableDestination:=Sheets("ArkuszTabeliPrzestawnej").Range("A1"), TableName:="TabelaPrzestawnaBudżetu")

With PT

- Dodanie pól .PivotFields("WYDZIAŁ").Orientation = xlRowField .PivotFields("MIESIAC").Orientation = xlCoLumnField .PivotFields("ODDZIAŁ").Orientation = xlPageField .PivotFields("BUDZET").Orientation = xlDataField .PivotFields("RZECZYWISTE WYDATKI").Orientation = xlDataField
- Dodanie pola służącego do obliczania odchylenia .CalculatedFields.Add "Odchylenie", "=BUDŻET-RZECZYWISTE WYDATKI" .PivotFields("Odchylenie").Orientation = xlDataField

```
'          Dodanie pól obliczanych
_ PivotFields("MIESIĄC").CalculatedItems.Add.
"Kwl", "= Sty+Lut+Mar"
_ PivotFields("MIESIĄC").CalculatedItems.Add.
          "Kw2", "= Kw1+Maj+Cze"
_ PivotFields("MIESIĄC").CalculatedItems.Add.
          "Kw3", "= Lip+Sie+Wrz"
.PivotFields("MIESIĄC").CalculatedItems.Add _
"Kw4", "= Paź+Lis+Gru"
' Przeniesienie obliczanych pozycji
.PivotFields("MIESIĄC").PivotItems("Kw1").Position = 4
.PivotFields("MIESIĄC").PivotItems("Kw2").Position = 8
.PivotFields("MIESIĄC").PivotItems("Kw3").Position = 12
.PivotFields("MIESIĄC").PivotItems("Kw4").Position = 16
      Modyfikacja podpisów
.PivotFields("Suma z BUDZET").Caption = "Budżet (zł)"
.PivotFields("Suma z RZECZYWISTE WYDATKI").Caption = "Rzeczywiste wydatki(zł)"
.PivotFields("Suma z Odchylenie").Caption = "Odchylenie (zł)"
   End With
Application.ScreenUpdating = True
End Sub
```
#### Jak działa złożona tabela przestawna?

Procedura CreatePivotTable z listingu 17.2 najpierw usuwa arkusz ArkuszTabeliPrzestawnej, jeżeli taki wcześniej istniał. Następnie tworzy obiekt PivotCache, wstawia nowy arkusz o nazwie ArkuszTabel i Przestawnej i w końcu tworzy tabelę przestawną. Do tabeli przestawnej dodawane są następujące pola:

- Wydział pole wiersza;
- Miesiąc pole kolumny;
- Oddział pole strony;
- Budżet pole danych;
- Rzeczywiste wydatki pole danych.

Następnie wykorzystano metodę Add zbioru CalculatedFields w celu utworzenia obliczanego pola 0dchylenie, którego wartość jest wyliczana poprzez odjęcie wartości faktycznie wydanej kwoty (pole RZECZYWISTE WYDATKI) od kwoty budżetu (pole BUDŻET). Cztery obliczane pola służą do wyliczenia kwartalnych podsumowań. Domyślnie obliczane pola są dodawane po prawej stronie tabeli przestawnej, a zatem potrzebny jest dodatkowy kod, aby umieścić je obok miesięcy, których dotyczą (np. pole Kwl jest umieszczone za polem ). Na koniec kod modyfikuje podpisy wyświetlane w tabeli przestawnej (np. nazwa Suma z BUDŻETjestzastępowana nazwą Budżet (zł)).

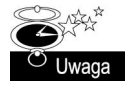

Tworząc tę procedurę, najpierw wygenerowałem kod za pomocą rejestratora makr, a następnie go poprawiłem, aby stał się czytelniejszy i wydajniejszy.

## **Tworzenie tabel przestawnych** na podstawie zewnętrznej bazy danych

W poprzednim przykładzie źródłem danych był arkusz. Jak wiadomo, Excel umożliwia wykorzystanie zewnętrznych źródeł danych do tworzenia tabel przestawnych. Przykład zaprezentowany w tym podrozdziale demonstruje kod VBA potrzebny do utworzenia tabeli przestawnej na podstawie danych zapisanych w bazie danych Access.

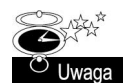

Baza danych Accessa zawiera pojedynczą tabelę, w której umieszczono te same dane, których użyto w poprzednim przykładzie.

Kod z listingu 17.3 tworzy tabelę przestawną. Założono, że plik bazy danych budżet. *mdb* jest zapisany w tym samym katalogu, co arkusz.

#### Listing 17.3. Generowanie tabeli przestawnej na podstawie danych z zewnętrznej bazy danych

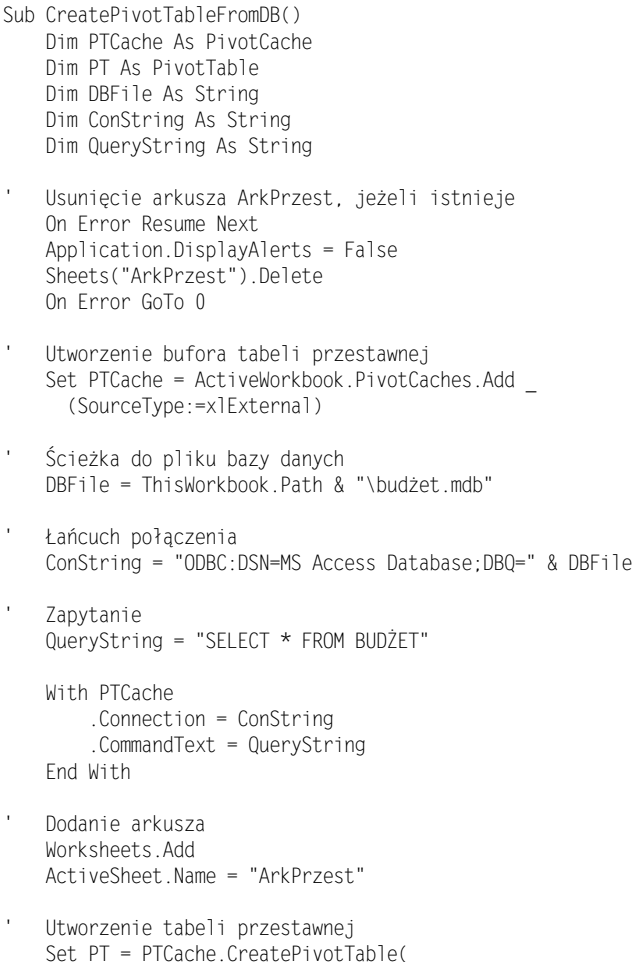

```
%
+	()" -,$
TableName:="BudżetPrzest")
  With PT
      Dodanie pól
.PivotFields("WYDZIAŁ").Orientation = xlRowField
.PivotFields("MIESIAC").Orientation = xlCoLumnField
.PivotFields("ODDZIAŁ").Orientation = xlPageField
.PivotFields("BUDZET").Orientation = xlDataField
.PivotFields("RZECZYWISTE WYDATKI").Orientation = xlDataField
  Fnd With
End Sub
```
Argument SourceType metody Add zbioru PivotCaches określono jako xlExternal. W przykładzie zaprezentowanym w poprzednim podrozdziale (w którym wykorzystano dane z bazy danych w arkuszu) argument SourceType był typu xlDatabase. Obiekt PivotCache w celu pobrania danych z pliku zewnętrznego potrzebuje następujących informacji:

- $\blacksquare$  łańcucha połączenia opisującego typ źródła danych oraz nazwę pliku,
- *łańcucha zapytania*, którym jest instrukcja SQL określająca zwracane rekordy i pola.

W tym przykładzie łańcuch połączenia określa źródło danych ODBC, którym jest plik Accessa o nazwie budżet.mdb. Łańcuch zapytania określa w tym przypadku całą tabelę BUDŻET. Informacje te są przekazywane do obiektu PivotCache poprzez ustawienie właściwości Connection oraz CommandText. Po zapisaniu danych w buforze tabeli przestawnej następuje utworzenie tabeli za pomocą metody CreatePivotTable.

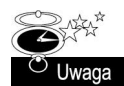

SQL jest standardowym językiem służącym do tworzenia zapytań do bazy danych. Więcej informacji można uzyskać w pomocy online. Warto również zakupić książkę poświęconą temu językowi, co pozwoli poznać go dokładniej.

## Jednoczesne tworzenie wielu tabel przestawnych

W ostatnim przykładzie utworzymy kilka tabel przestawnych, które będą zawierały podsumowania danych pobranych z ankiety wypełnianej przez klientów. Dane są zapisane w bazie danych w arkuszu (rysunek 17.5) złożonej ze 100 wierszy. Każdy wiersz zawiera dane o płci respondenta oraz odpowiedź od 1 do 5 dla każdej z 14 pozycji ankiety.

Na rysunku 17.6 pokazano kilka tabel przestawnych. Dla każdej pozycji ankiety utworzono dwie tabele przestawne — jedna wyświetla dane w procentach, druga rzeczywiste wartości.

Kod VBA z listingu 17.4 tworzy te tabele.

Listing 17.4. Tworzenie wielu tabel przestawnych na podstawie danych ze złożonej zewnętrznej bazy danych

Sub MakePivotTables()

<sup>&#</sup>x27; Ta procedura tworzy 28 tabel przestawnych Dim PTCache As PivotCache

Dim PT As PivotTable

Rysunek 17.5. Wyniki ankiety będą podsumowane w kilku tabelach przestawnych

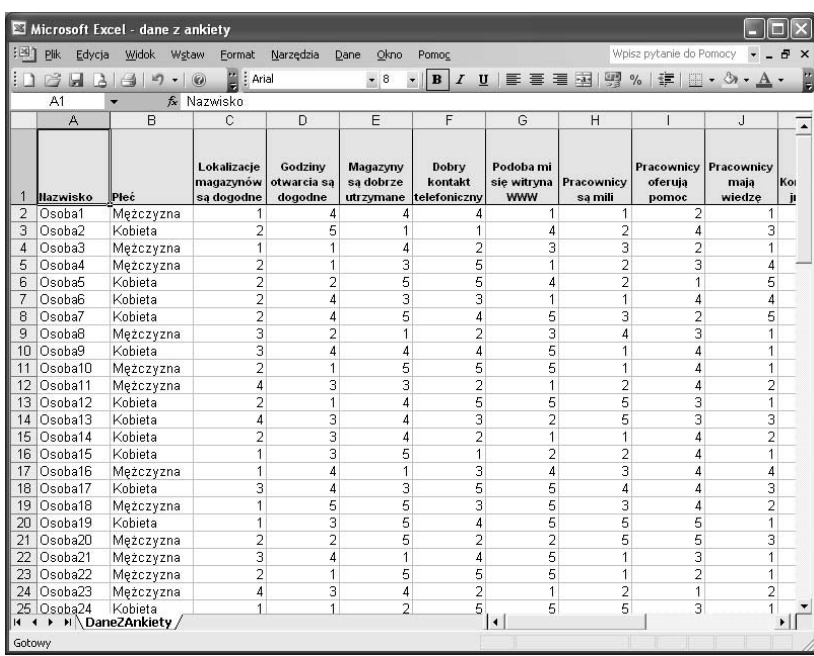

| Microsoft Excel - dane z ankiety                                                                                          |                                  |         |                                          |   |                                  |                          |                |                |                                  |  |
|----------------------------------------------------------------------------------------------------|----------------------------------|---------|------------------------------------------|---|----------------------------------|--------------------------|----------------|----------------|----------------------------------|--|
| :록1<br>Plik<br>Wpisz pytanie do Pomocy<br>Widok<br>Edycja<br>Wstaw<br>Format<br><b>Narzędzia</b><br>Okno<br>Dane<br>Pomoc |                                  |         |                                          |   |                                  |                          |                |                |                                  |  |
| $-3$<br>$\triangleq$<br>13<br>$\Box$                                                                                      |                                  |         | $\frac{12}{3}$ : Arial<br>$\circledcirc$ |   | · 10 · B / U   图 著 理 图 图         |                          |                | %   三          | $\Box \bullet \& \bullet A$      |  |
| fx Procent<br>A1                                                                                                    |                                  |         |                                          |   |                                  |                          |                |                |                                  |  |
| А                                                                                                    | B                                | C       | D                                        | E | F                                |                          | G              | H              |                                  |  |
| Procent                                                                                                    | Płeć<br>$\overline{\phantom{0}}$ |         |                                          |   | Liczba odpowiedzi                |                          | Płeć -         |                | $\overline{\phantom{a}}$         |  |
| Lokalizacje magazynów są dogodne                                                                                          |                                  |         | ▼ Kobieta Mężczyzna Suma końcowa         |   | Lokalizacje magazynów są dogodne | $\overline{\phantom{a}}$ |                |                | Kobieta Mężczyzna Suma końcowa   |  |
| Kategorycznie się nie zgadzam                                                                                             | 42,55%                           | 49.06%  | 46,00%                                   |   | Kategorycznie się nie zgadzam    |                          | 20             | 26             | 46                               |  |
| Nie zgadzam się<br>4                                                                                                    | 27,66%                           | 20.75%  | 24,00%                                   |   | Nie zgadzam się                  |                          | 13             | 11             | 24                               |  |
| Jestem niezdecydowany<br>5                                                                                                | 21,28%                           | 11,32%  | 16,00%                                   |   | Jestem niezdecydowany            |                          | 10             | Б              | 16                               |  |
| Zgadzam się<br>6                                                                                                    | 6,38%                            | 18.87%  | 13,00%                                   |   | Zgadzam się                      |                          | 3              | 1 <sub>0</sub> | 13                               |  |
| Całkowicie się zgadzam                                                                                                    | 2.13%                            | 0.00%   | 1.00%                                    |   | Całkowicie sie zgadzam           |                          | $\mathbf{1}$   |                |                                  |  |
| Suma końcowa<br>8                                                                                                    | 100.00%                          | 100.00% | 100.00%                                  |   | Suma końcowa                     |                          | 47             | 53             | 100                              |  |
| 9                                                                                                    |                                  |         |                                          |   |                                  |                          |                |                |                                  |  |
| 10                                                                                                    |                                  |         |                                          |   |                                  |                          |                |                |                                  |  |
| 11                                                                                                    |                                  |         |                                          |   |                                  |                          |                |                |                                  |  |
| 12 Procent                                                                                                    | Płeć<br>$\overline{\phantom{a}}$ |         |                                          |   | Liczba odpowiedzi                |                          | Płeć -         |                |                                  |  |
| Godziny otwarcia są dogodne<br>13                                                                                         |                                  |         | Kobieta Mężczyzna Suma końcowa           |   | Godziny otwarcia są dogodne      |                          |                |                | ▼ Kobieta Mężczyzna Suma końcowa |  |
| Kategorycznie się nie zgadzam                                                                                             | 12,77%                           | 16,98%  | 15,00%                                   |   | Kategorycznie się nie zgadzam    |                          | 6              | q              | 15                               |  |
| Nie zgadzam się<br>15                                                                                                    | 10.64%                           | 15.09%  | 13,00%                                   |   | Nie zgadzam się                  |                          | 5              | 8              | 13                               |  |
| Jestem niezdecydowany                                                                                                    | 40,43%                           | 30,19%  | 35,00%                                   |   | Jestem niezdecydowany            |                          | 19             | 16             | 35                               |  |
| Zgadzam się                                                                                                    | 31,91%                           | 28,30%  | 30,00%                                   |   | Zgadzam się                      |                          | 15             | 15             | 30                               |  |
| Całkowicie się zgadzam                                                                                                    | 4.26%                            | 9,43%   | 7,00%                                    |   | Całkowicie się zgadzam           |                          | $\overline{c}$ | 5              |                                  |  |
| Suma końcowa<br>19                                                                                                    | 100,00%                          | 100,00% | 100.00%                                  |   | Suma końcowa                     |                          | 47             | 53             | 100                              |  |
| 20                                                                                                    |                                  |         |                                          |   |                                  |                          |                |                |                                  |  |
| 21                                                                                                    |                                  |         |                                          |   |                                  |                          |                |                |                                  |  |
| 22                                                                                                    |                                  |         |                                          |   |                                  |                          |                |                |                                  |  |
| 23<br>Procent                                                                                                    | Płeć<br>$\overline{\phantom{a}}$ |         |                                          |   | Liczba odpowiedzi                |                          | Płeć -         |                |                                  |  |
| 24<br>Magazyny są dobrze utrzymane                                                                                        |                                  |         | Kobieta Mężczyzna Suma końcowa           |   | Magazyny są dobrze utrzymane     |                          |                |                | Kobieta Mężczyzna Suma końcowa   |  |
| Kategorycznie się nie zgadzam                                                                                             | 12.77%                           | 15.09%  | 14,00%                                   |   | Kategorycznie się nie zgadzam    |                          | 6              | 8              | 14                               |  |
| 26<br>Nie zgadzam się                                                                                                    | 8,51%                            | 5,66%   | 7,00%                                    |   | Nie zgadzam się                  |                          | $\overline{4}$ |                | $\overline{7}$                   |  |
| Jestem niezdecydowany                                                                                                    | 27.66%                           | 20.75%  | 24.00%                                   |   | Jestem niezdecydowany            |                          | 13             | 11             | 24                               |  |
| Zgadzam się<br>28                                                                                                    | 36.17%                           | 37,74%  | 37,00%                                   |   | Zgadzam się                      |                          | 17             | 20             | 37                               |  |
| H Podsumowanie / DaneZAnkiety<br>$\blacksquare$                                                                           |                                  |         |                                          |   | $\mathbf{I}$                     |                          |                |                | $\mathbf{E}$                     |  |
| Gotowy                                                                                                    |                                  |         |                                          |   |                                  |                          |                |                |                                  |  |
|                                                                                                    |                                  |         |                                          |   |                                  |                          |                |                |                                  |  |

Rysunek 17.6. Tabele przestawne utworzone za pomocą procedury VBA

```
Dim SummarySheet As Worksheet
   Dim ItemName As String
   Dim Row As Integer, i As Integer
   Application.ScreenUpdating = False
   Usunięcie arkusza "Podsumowanie", jeżeli istnieje
   On Error Resume Next
   Application.DisplayAlerts = False
   Sheets("Podsumowanie").Delete
On Error GoTo 0
   Dodanie arkusza "Podsumowanie"
   Set SummarySheet = Worksheets.Add
   ActiveSheet.Name = "Podsumowanie"
   Utworzenie bufora tabeli przestawnej
   Set PTCache = ActiveWorkbook.PivotCaches.Add(
       SourceType: = xlDatabase,
       SourceData:=Sheets("DaneZAnkiety").Range("A1").
       CurrentRegion.Address)
   Row = 1For 1 = 1 To 14ItemName = Sheets("DaneZAnkiety").Cells(1, i + 2)
       Utworzenie tabeli przestawnej
       Set PT = PTCache.CreatePivotTable
           (TableDestination:=SummarySheet.Cells(Row, 6),
           TableName: = ItemName)
       Row = Row +11Dodanie pól
       With PT. PivotFields (ItemName)
            .Orientation = x1DataField
            .Name = "Liczba odpowiedzi"
            .Function = xICountEnd With
       PT.AddFields RowFields:=Array(ItemName, "Dane")
       PT.PivotFields("Płeć").Orientation = xlColumnField
   Next i
   Row = 1For i = 1 To 14
       ItemName = Sheets("DaneZAnkiety").Cells(1, i + 2)
       Utworzenie tabeli przestawnej
       Set PT = PTCache.CreatePivotTable
           (TableDestination:=SummarySheet.Cells(Row, 1),
           TableName:=ItemName & "2")
       Row = Row + 11With PT. PivotFields (ItemName)
            .Orientation = x]DataField
            .Name = "Procent"
            .Function = xICount
```

```
.Calculation = xlPercentOfColumn
      Fnd With
PT.AddFields RowFields:=Array(ItemName, "Dane")
PT.PivotFields("Płeć").Orientation = xlColumnField
   Next i
'   Zamiana liczb na opisowy tekst
Summary Sheet.Activate
   With Range("A:A,F:F')
.Replace "1", "Kategorycznie się nie zgadzam"
.Replace "2", "Nie zgadzam się"
.Replace "3", "Jestem niezdecydowany"
.Replace "4", "Zgadzam się"
.Replace "5", "Całkowicie się zgadzam"
   End With
'   Skorygowanie szerokości kolumn
Columns("A:I").EntireColumn.AutoFit
End Sub
```
Tabele przestawne są tworzone w dwóch pętlach, wszystkie na podstawie jednego obiektu PivotCache. Początek każdej kolejnej tabeli przestawnej jest wyliczany na podstawie zmiennej Row. Po utworzeniu tabeli kod zamienia kategorie liczbowe w pierwszej kolumnie na tekst (np. wartość 1 jest zastępowana tekstem *Kategorycznie się nie zgadzam*). Na końcu są korygowane szerokości kolumn.

## Modyfikowanie tabel przestawnych

Tabele przestawne Excela są elastyczne. Użytkownicy mogą z łatwością zamienić pole wiersza z polem kolumny lub ukryć niektóre pozycje w tabeli, nieistotne w danym momencie. Można wprowadzić własne elementy interfejsu, które jeszcze bardziej ułatwią modyfikacje. W przykładzie zaprezentowanym w tym podrozdziale pokazano tabelę przestawną, której wyglądem można sterować za pomocą przełączników oraz pól wyboru tak, jak pokazano na rysunku 17.7.

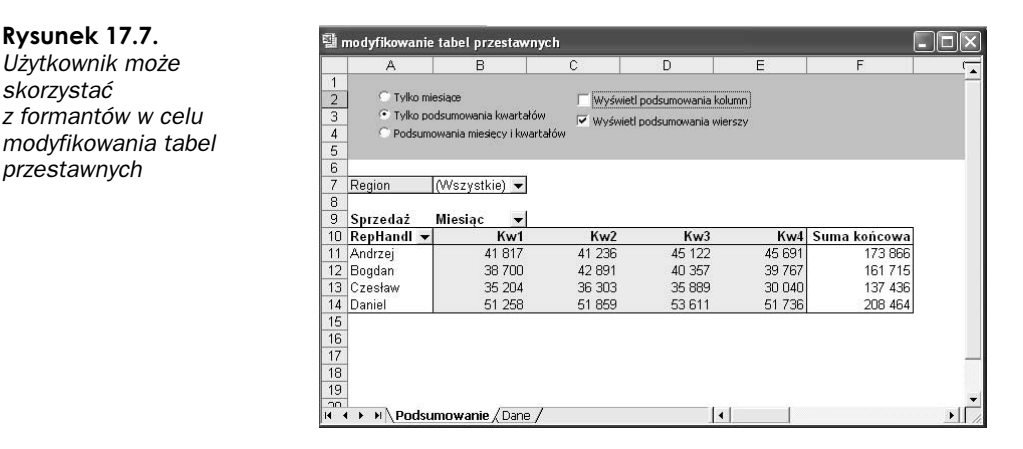

Tabela przestawna zawiera cztery dodatkowe pola obliczane  $(Kw1, Kw2, Kw3$  i  $Kw4)$ , które służą do obliczania podsumowań kwartalnych. Kod wykonywany w przypadku zaznaczenia pierwszej wartości przełącznika (Tylko miesiące) pokazuje listing 17.5. Procedura jest prosta, przypomina procedury obsługi zdarzeń dla innych przełączników.

Listing 17.5. Modyfikacja tabeli przestawnej

```
Private Sub OptionButton1_Click()
' Tylko miesiące
Application.ScreenUpdating = False
With ActiveSheet.PivotTables(1).PivotFields("Miesiąc")
.PivotItems("Sty").Visible=True
.PivotItems("Lut").Visible=True
.PivotItems("Mar").Visible=True
.PivotItems("Kwi").Visible=True
.PivotItems("Maj").Visible=True
.PivotItems("Cze").Visible=True
.PivotItems("Lip").Visible=True
.PivotItems("Sie").Visible=True
.PivotItems("Wrz").Visible=True
.PivotItems("Paź").Visible=True
.PivotItems("Lis").Visible=True
.PivotItems("Gru").Visible=True
.PivotItems("Kwl").Visible=False
.PivotItems("Kw2").Visible=False
.PivotItems("Kw3").Visible=False
.PivotItems("Kw4").Visible=False
   End With
End Sub
```
Pola wyboru powodują włączanie (wyłączanie) podsumowań dla wierszy i kolumn. Procedury obsługi tych zdarzeń zaprezentowano poniżej:

```
Private Sub CheckBox1_Click()
' Podsumowania kolumn
Application.ScreenUpdating = False
ActiveSheet.PivotTables(1).ColumnGrand = CheckBox1.Value
End Sub
     b \mathfrak{C}Private Sub CheckBox2_Click()
' Podsumowania wierszy
Application.ScreenUpdating = False
ActiveSheet.PivotTables(1).RowGrand = CheckBox2.Value
End Sub
```
Tabele przestawne można oczywiście modyfikować w różny sposób. Jak wspomniałem, najprostszym sposobem utworzenia kodu VBA, który modyfikuje tabele przestawne, jest wykorzystanie rejestratora makr podczas ręcznych modyfikacji. Następnie wystarczy wprowadzić poprawki w kodzie i skopiować go do procedur obsługi zdarzeń wybranych formantów.